## **USING THE DONORDRIVE FUNDRAISING APP**

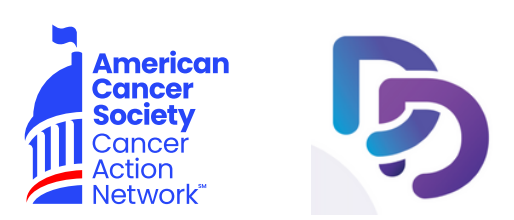

The **You tab** allows you to access and manage your personal fundraising information, such as changing your profile image, updating your fundraising goal, adding milestones, updating your story, sharing your page, and more. You can also make donations directly toward your personal fundraising goal.

**Profile Image:** To edit your profile image, tap the edit icon or your profile image itself and choose: Update Avatar - to select a new profile image from your mobile device.

Delete Avatar - to delete your current profile image.

Cancel - to exit out of editing your profile image.

**Fundraising Goal:** To edit your fundraising goal, tap your thermometer, enter a new fundraising goal, and tap Save Goal.

**Milestones:** These are mini-goals along the way to your overall fundraising goal. To view or add a fundraising milestone, tap Add Fundraising Milestone. View a list of available milestones or tap Add Milestone to add a new milestone.

Enter your Milestone Amount and Milestone Description, and then tap Save Milestone. Repeat for all milestones you'd like to add.

**Achievement Badges:** These are awarded to you based on ACS CAN's fundraising incentive levels.

**Update Story:** To edit your fundraising story, tap Update Story , which takes you to your current fundraising page story. From there, you can type a new fundraising story and also add in images or videos. Once you've finished updating your story, tap Update Story at the bottom.

**View Page:** To view your fundraising page, tap View Page. This takes you to your personal fundraising page in an in-app browser.

**Share Page:** To share your page with friends and family, tap Share Page. From there, you'll be able to send a text message, send an email to a friend, share to Facebook, send a tweet through Twitter, and share to many more social media platforms.

**Copy Page Link:** To copy your fundraising page link, tap Copy Page Link. You'll see a Page link copied. message appear at the bottom of the screen when the link has been successfully copied.

**Donations:** To view the donations you've received or to make a donation, tap Donations. From there, you'll see a list of past donations and a button to make a donation if you'd like. If you tap a past donation, you can mark the donation as thanked or say thank you to the donor. If you tap Make a Donation, you'll be taken to an in-app browser to complete your donation.

**Make a Donation:** To make a donation, tap Make a Donation. From there, you'll be taken to an in-app browser to complete your donation.

## **USING THE DONORDRIVE FUNDRAISING APP CONTINUED**

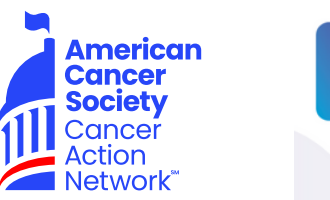

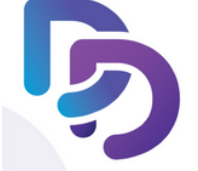

The **Fundraise tab** allows you to display a QR code and share with friends and family.

**Display QR Code:** To display a QR code on your phone for friends or family to scan with their phone to open up your fundraising page's donation form, tap Display QR Code.

**Share your Page:** To share your fundraising page with friends and family via many options, such as social media, text message, AirDrop, and more, tap Share your Page and tap your sharing option.

The **Feed tab** allows you to display a QR code and share with friends and family.

**Personal Donations:** Donations you receive to your fundraising will appear showing donors' name and amount donated.

**Personal Milestones:** Any personal Milestones you set within your fundraising page, show when achieved along with the time completed.

**Achievement Badges:** ACS CAN fundraising incentive levels can be viewed here when achieved. **ACS CAN Updates:** ACS CAN may occasionally post updates, stories, and news about the event or campaign you are a part of within the Feed tab.

The **Settings icon** appears in the top right-hand corner of any tab you're viewing while logged into the mobile app and allows you to update your fundraising account information, such as your name, display name, email address, and password.

- **Your Name:** To edit the name associated with your fundraising account, tap Your Name. Update your first name or last name if needed, and tap Save Name.
- **Display Name:** To edit the name that displays on your fundraising page, tap Display Name. Update your display name, and tap Save Name.
- **Email Address:** To edit the email address associated with your fundraising account tap Email Address. Update your email address, and then tap Save Email.
- **Password:** To reset your fundraising account password, tap Password. For Are you sure you want to reset your password? You will be logged out. tap Reset if you'd like to reset your password, or Cancel if you'd like to keep your current password and exit out of this screen.
- **About:** This states the current version of the app you are using.
- **Privacy:** To view DonorDrive's privacy policy regarding the DonorDrive Fundraising App, tap Privacy. From there, you're taken to DonorDrive's main website to review the privacy policy in an in-app browser.
- **Log Out:** To log out of the current event you are fundraising for, tap Log Out. When you access the mobile app again after you've logged out, you will be taken to the Get Started screen to find a new program to join and login to your fundraising page again, or register for another event.